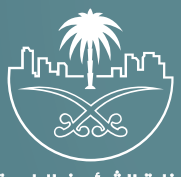

وزارة الشؤون البلدية<br>والقرويــة والإسكـان

## **دليل المستخدم لخدمة**

# **اعتراض على إ�قاف رخصة تجار�ة**

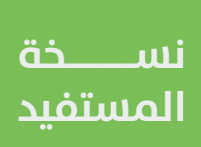

## **المحتويات**

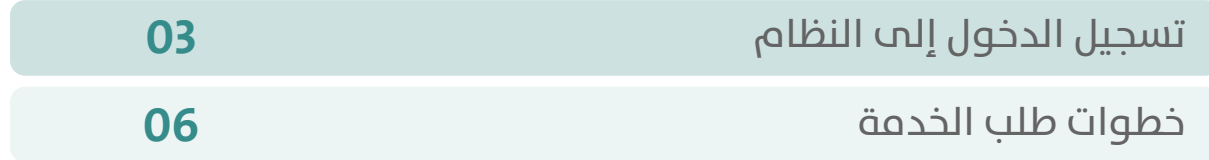

RAKA KAKA KAKA KAKA KAKA KA

### **تسجيل الدخول إلى النظام**

<span id="page-2-0"></span>1( بعد الدخول إلــــــى رابط النظام تظهر الشاشة التالية، حيث يتم إدخال بيانات المستخدم )**رقم الهوية/اإلقامة، كلمة المرور، كود األمان**(، ثم يتم الضغط علم الزر (**تسجيل الدخول**). مع إمكانية تغيير كود الأمان من خلال الضغط علم شكل السهم الدائري.

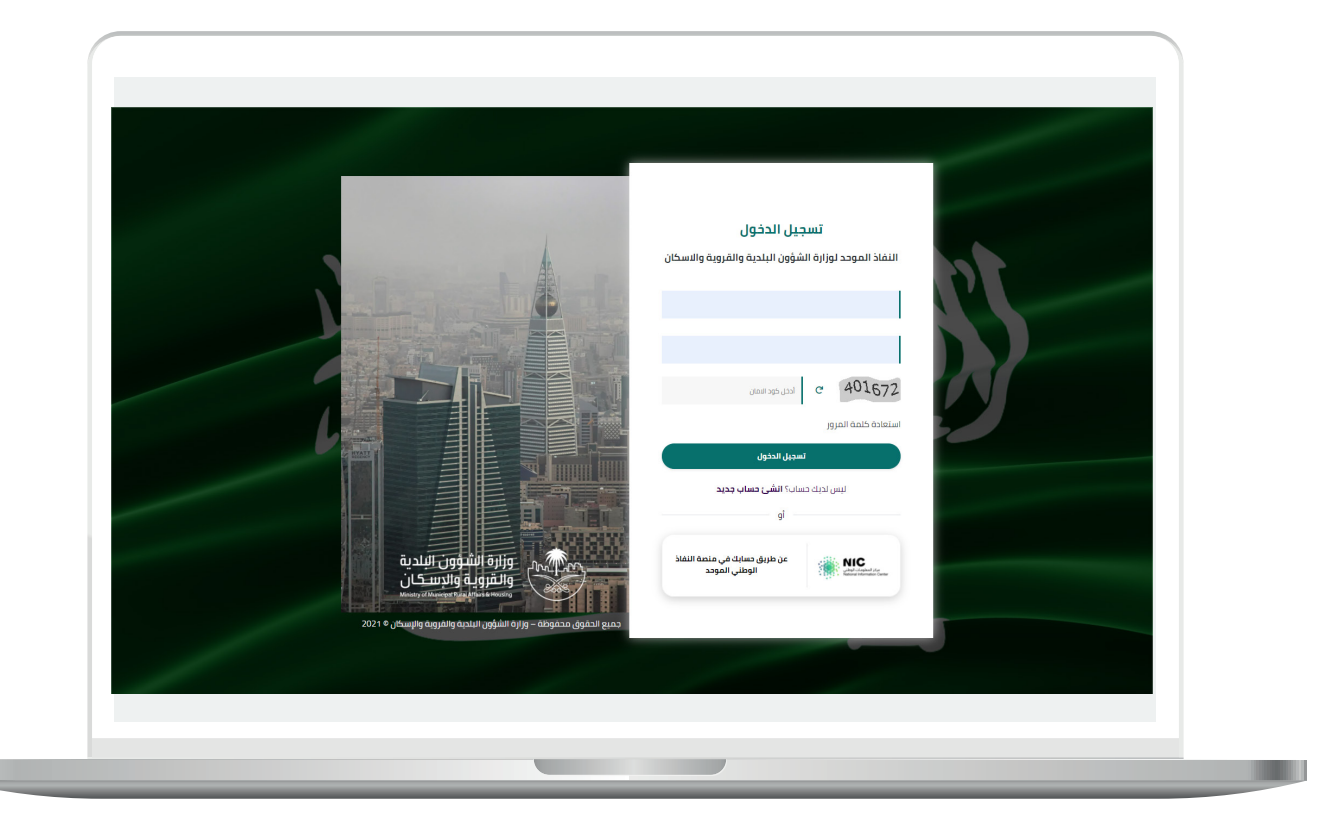

2) وبعدها يتم إرسال كود التحقق على جوال المستخدم ليتم إدخاله في الحقل (**كود التحقق**)، ثم الضغط على الزر (<mark>دخول</mark>) كما في الشاشة التالية.

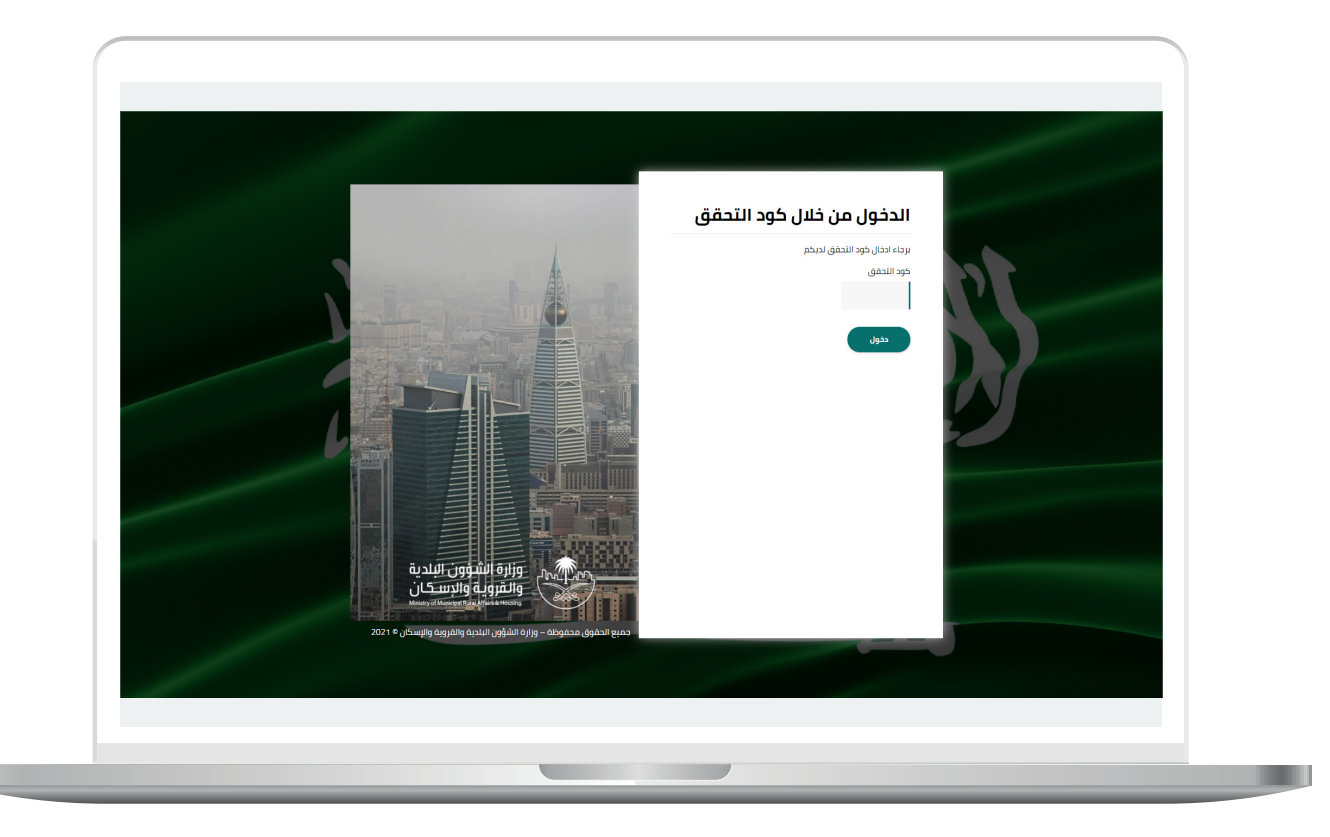

3) وبعد الدخول إلى منصة بلدي، تظهر الشاشة الرئيسية للمنصة كما في الشكل أدناه.

ثم يتم الضغط على الزر )**عرض المنتجات**(.

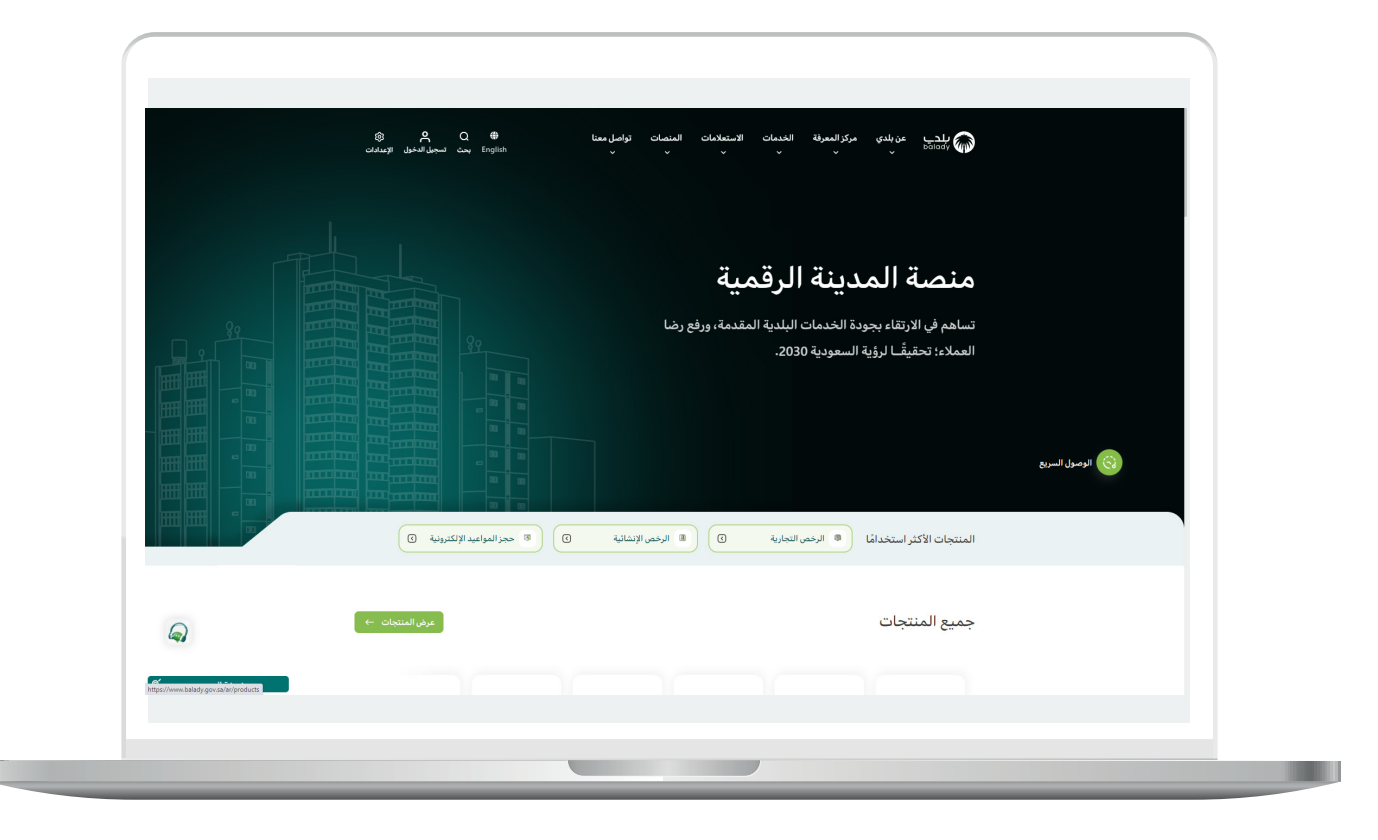

#### **خطوات طلب الخدمة**

<span id="page-5-0"></span>1( لبدء التقديم للخدمة؛ يتم اختيار قائمة )**الرخص التجارية**( كما في الشكل أدناه.

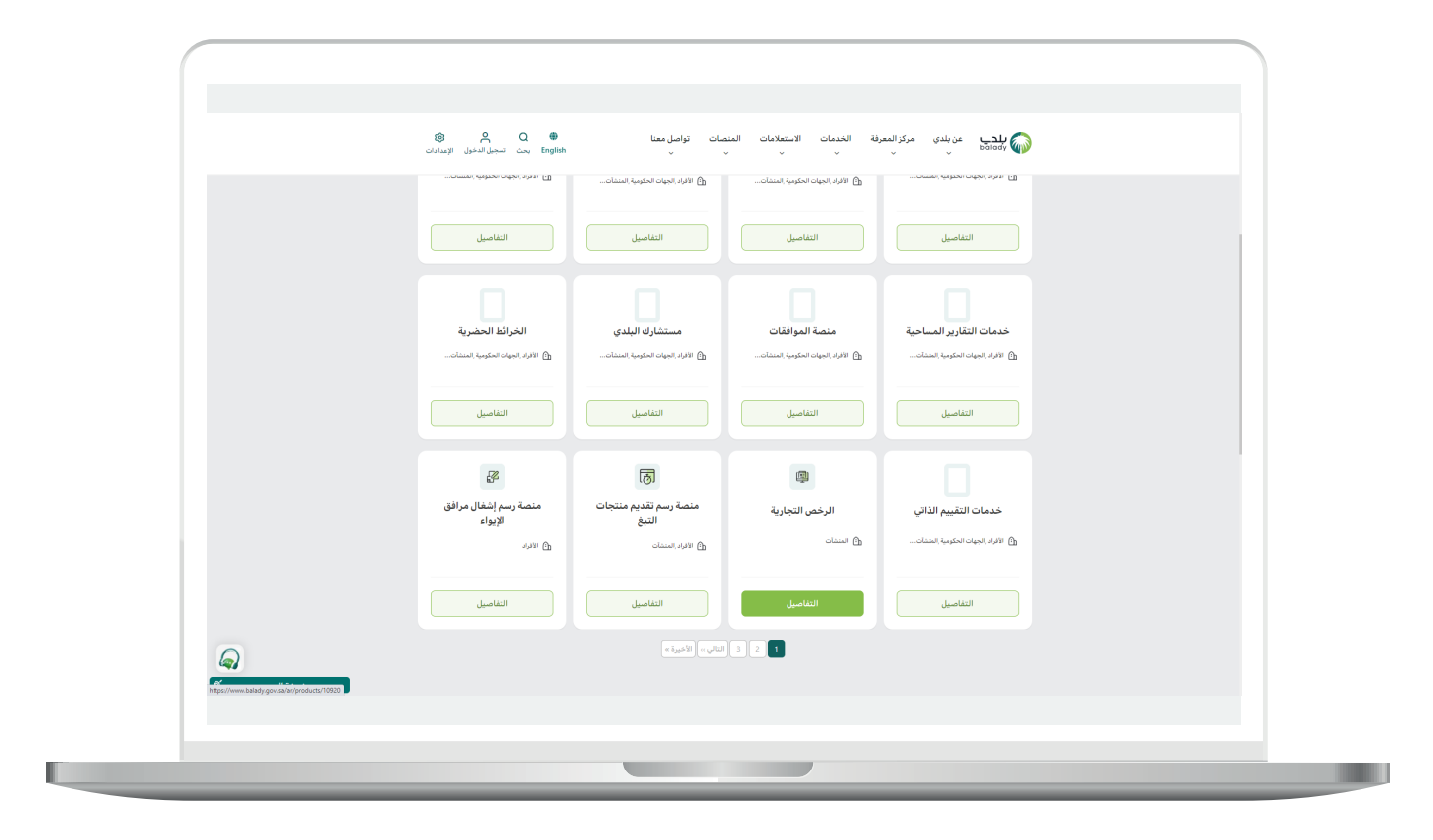

**7**

2( وبعدها يتم اختيار )**خدمة اعتراض على إيقاف رخصة تجارية**( كما في الشاشة أدناه.

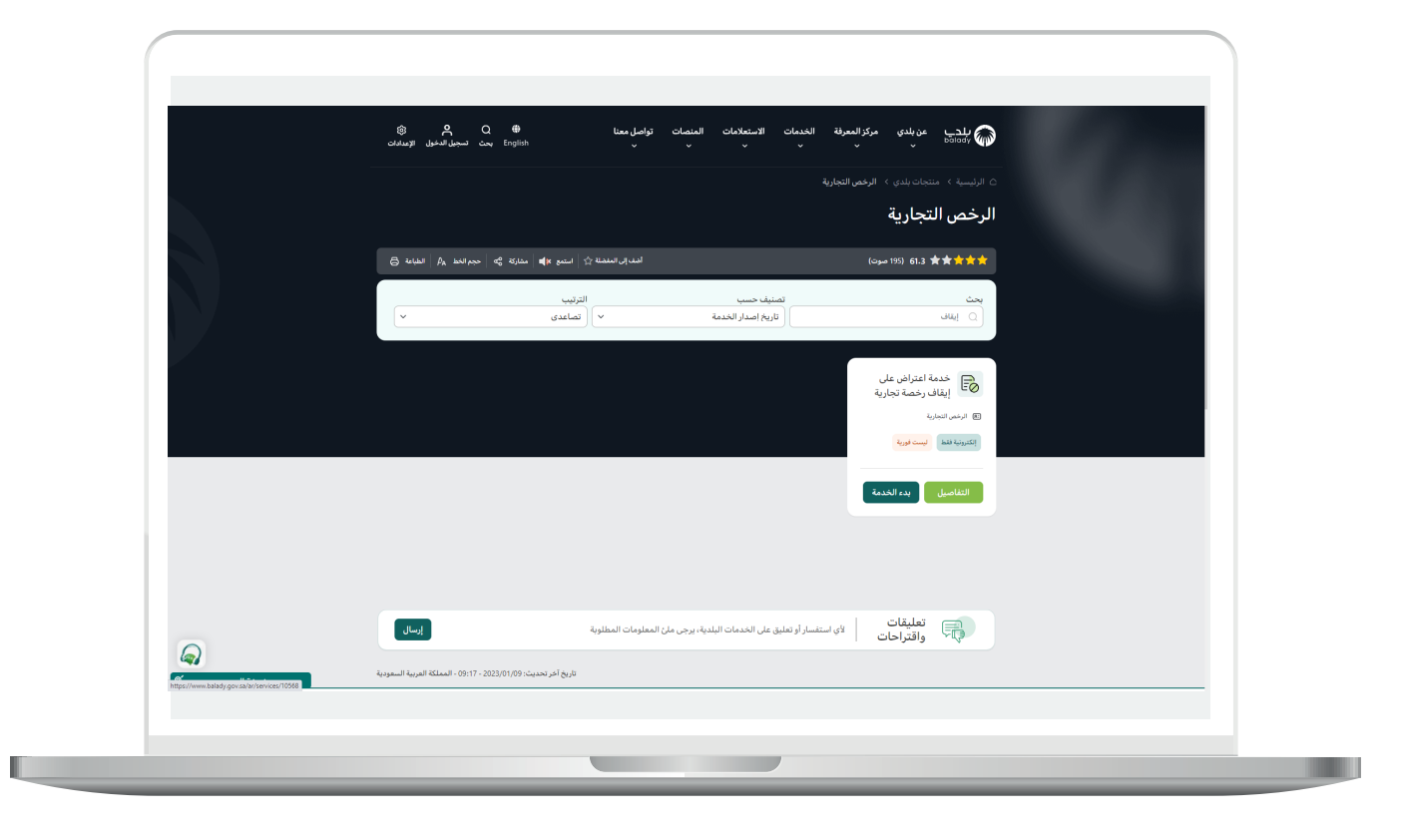

3( ثم تظهر الشاشة التالية، حيث يمكن للمستخدم معرفة )**طريقة التقديم،**  المتطلبات، الاشتراطات والغرامات .. إلخ).

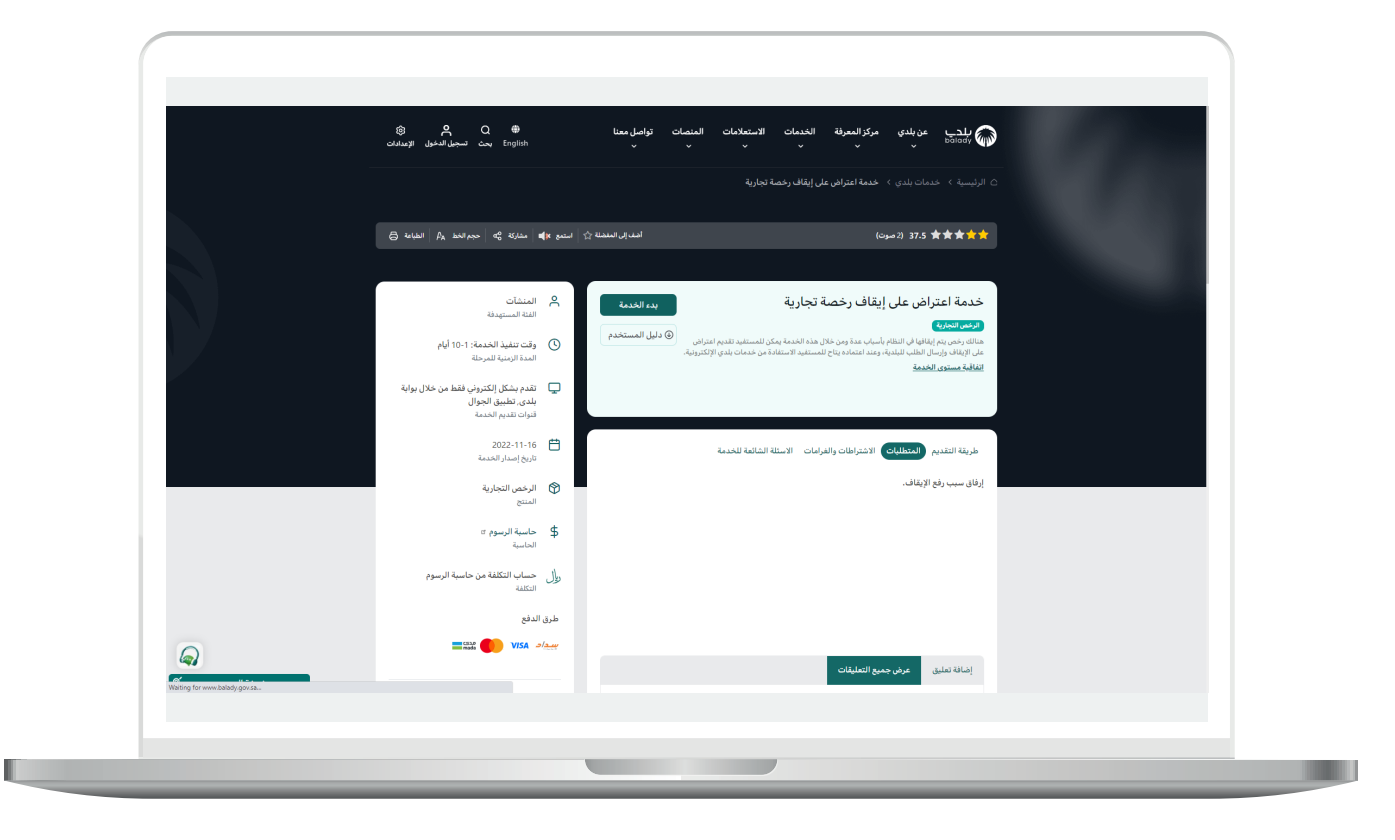

4( الشكل التالي يمثل قائمة )**االشتراطات والغرامات**(.

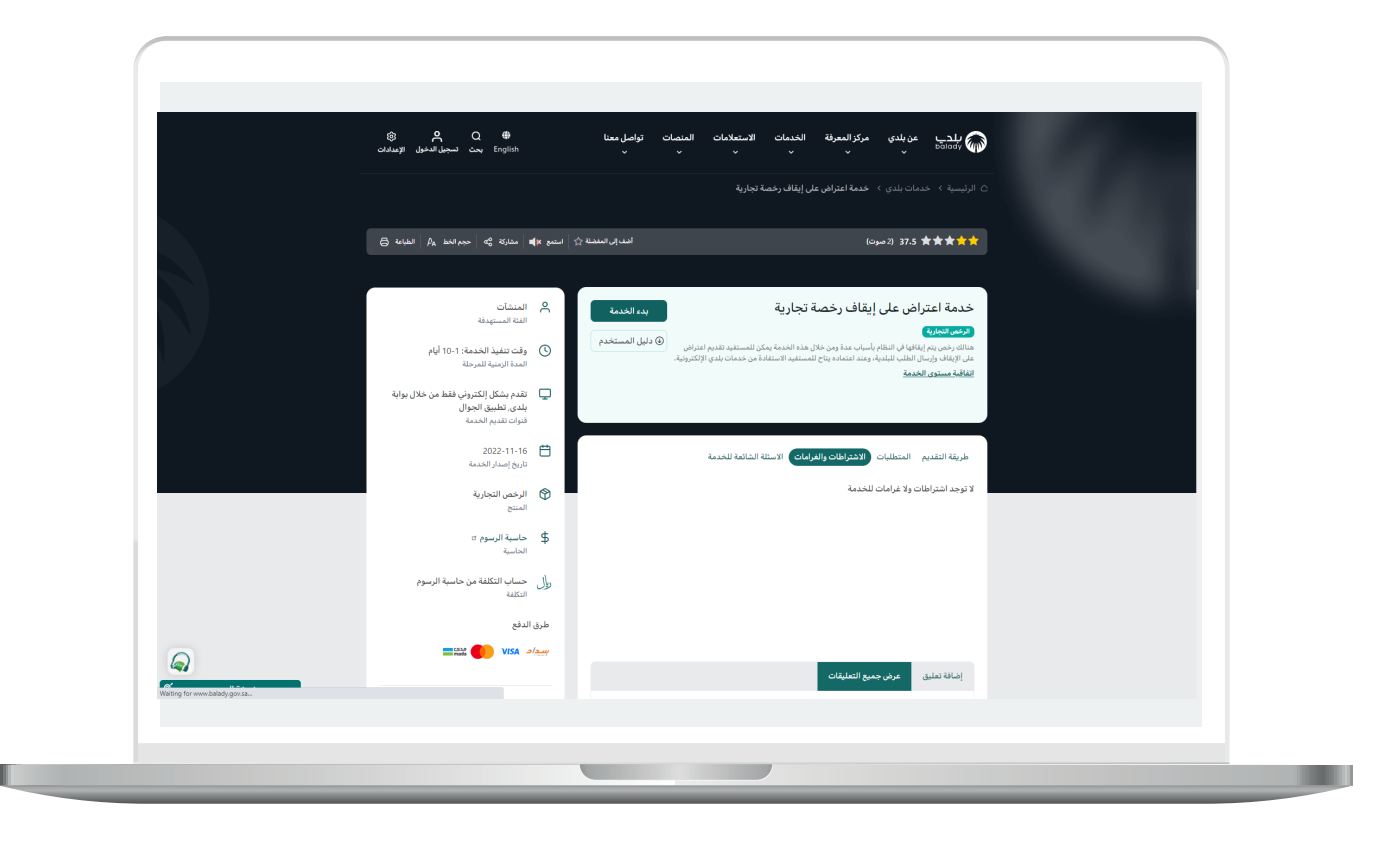

#### 5( الشكل التالي يمثل قائمة )**األسئلة الشائعة للخدمة**(

#### ولبدء إجراءات التقديم للخدمة؛ يتم الضغط على الزر )**بدء الخدمة**(.

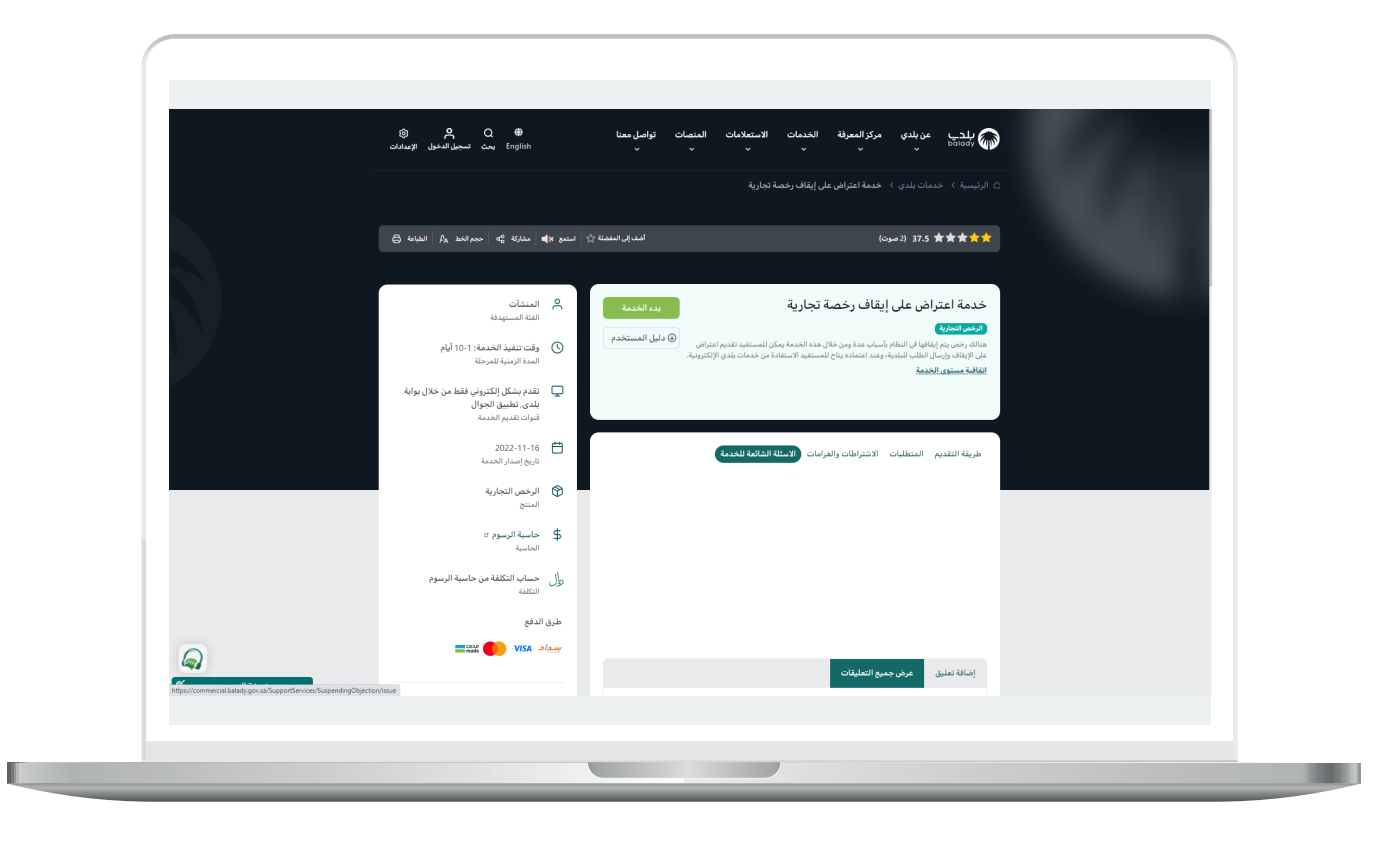

.

6( وبعدها تظهر الشاشة أدناه، حيث يتم التحقق من بيانات مقدم الطلب من خالل إدخال قيمة الحقل )**رقم الجوال**( ثم الضغط على الزر )**تحقق**(.

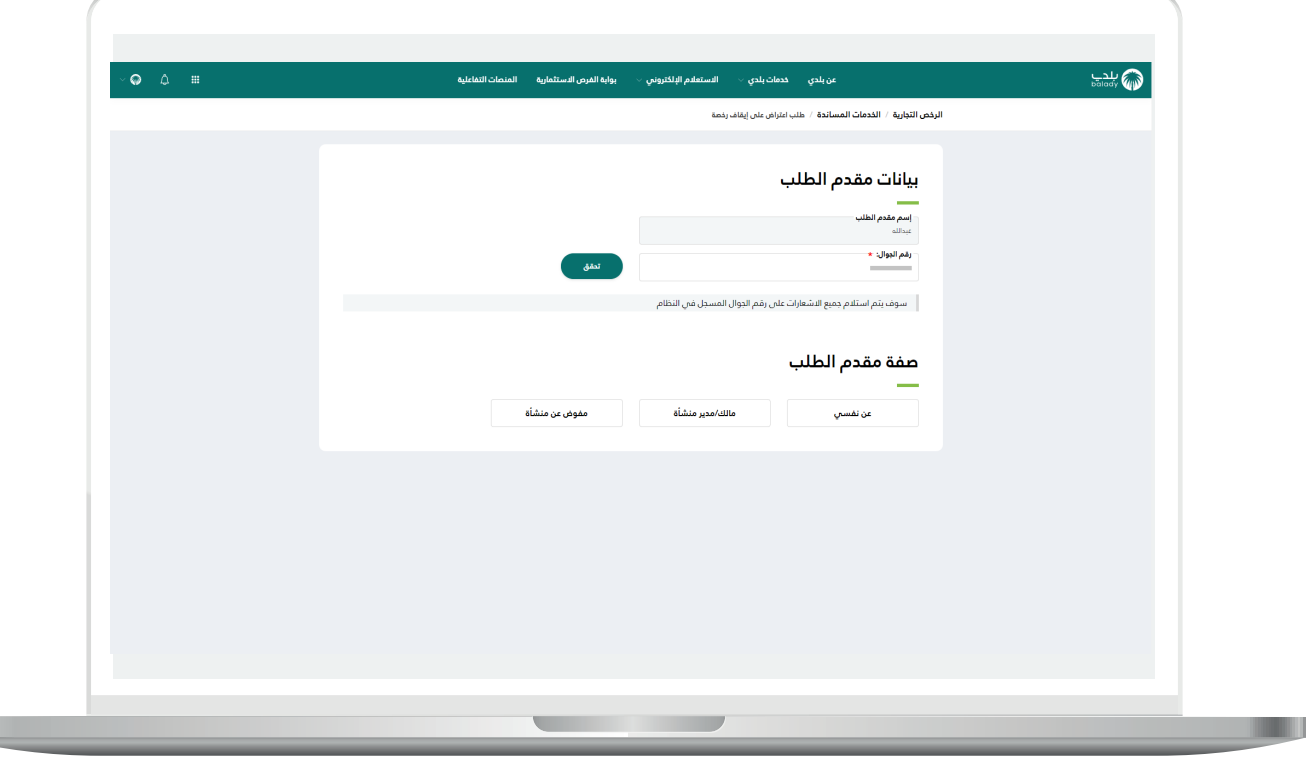

7( ثم يتم إرسال رمز إلى جوال المستخدم ليقوم بإدخاله في الحقل )**رمز**  <mark>التأكيد</mark>) ثم الضغط على الزر (**تأكيد**) كما في الشكل التالي.

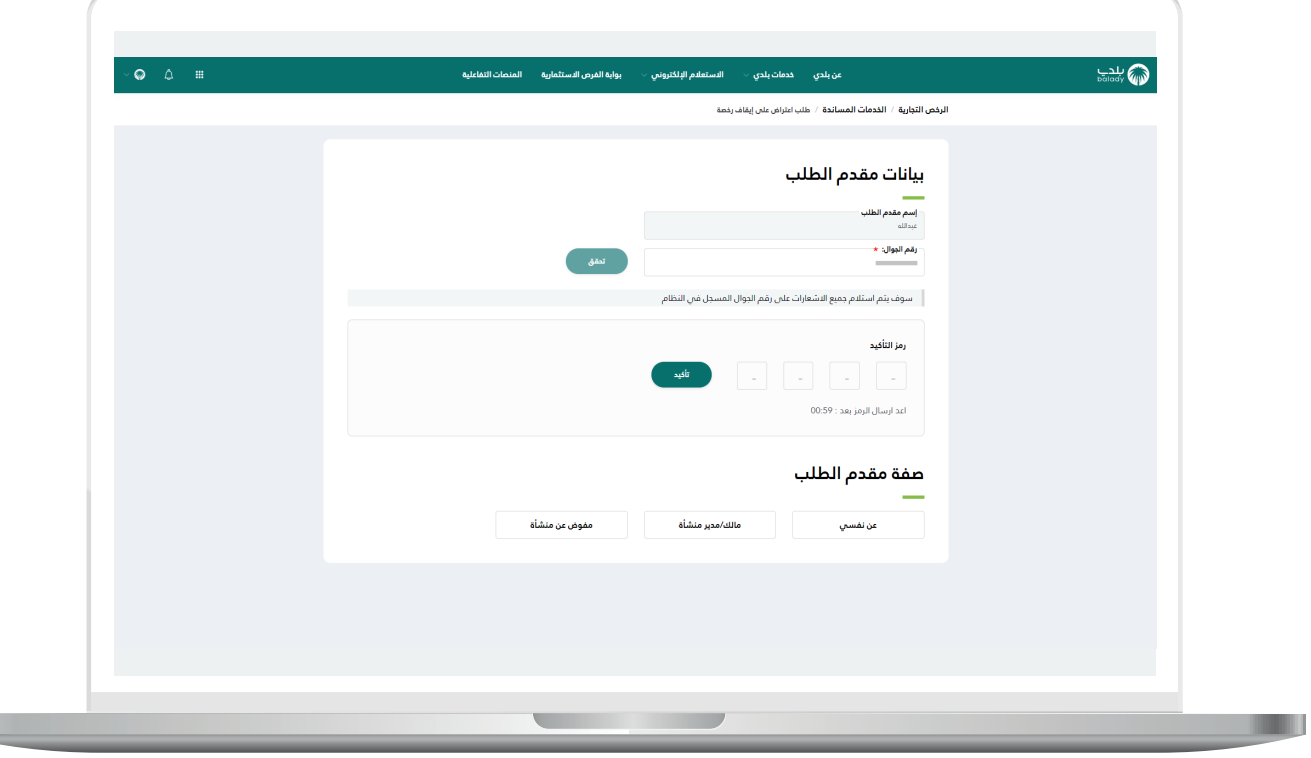

 $\Box$ 

L

8) وبعدها تظهر رسالة تفيد بنجاح عملية التحقق كما في الشكل التالي. ثم يقوم المستخدم باختيار صفة مقدم الطلب.

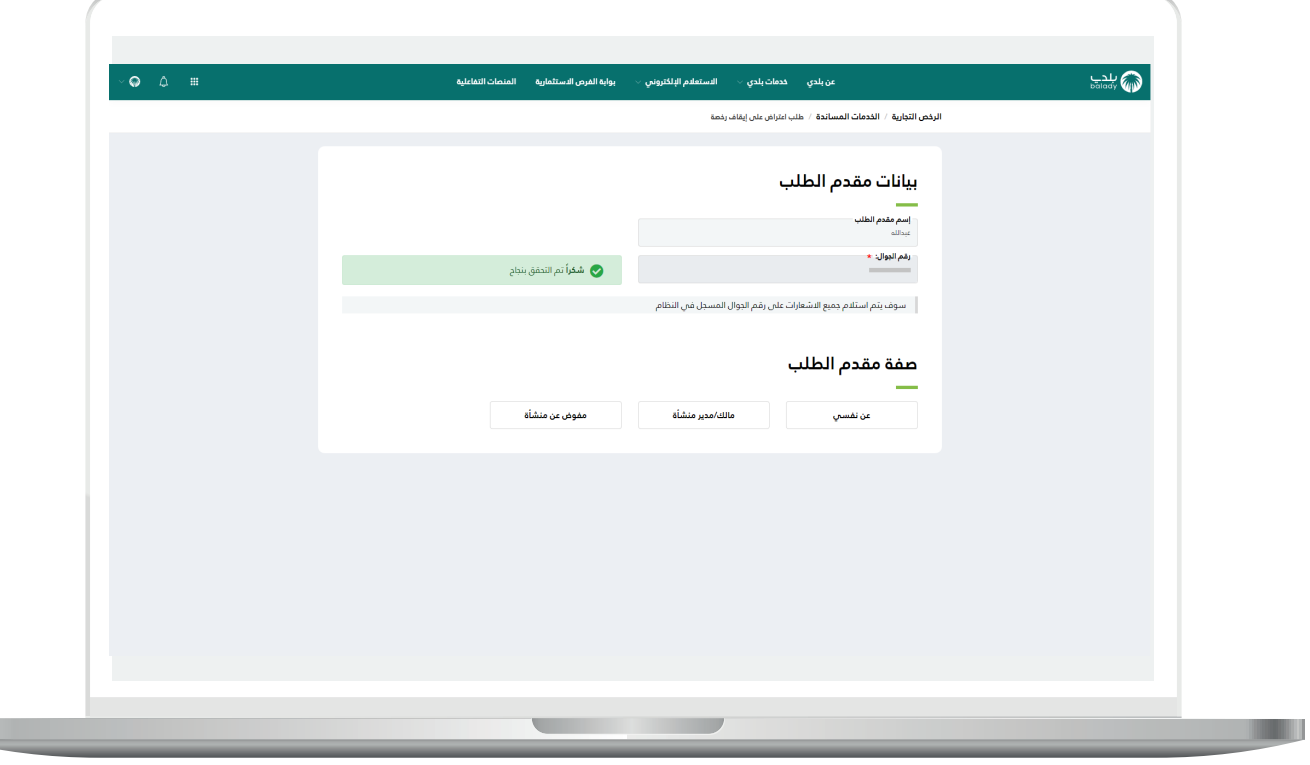

9( وفي المثال التالي تم اختيار صفة مقدم الطلب )**مفوض عن منشأة**(، حيث يقوم المستخدم باختيار قيمة من القائمة المنسدلة )**السجل التجاري / 700**(، ثم يتم الضغط على الزر )**استعراض**(.

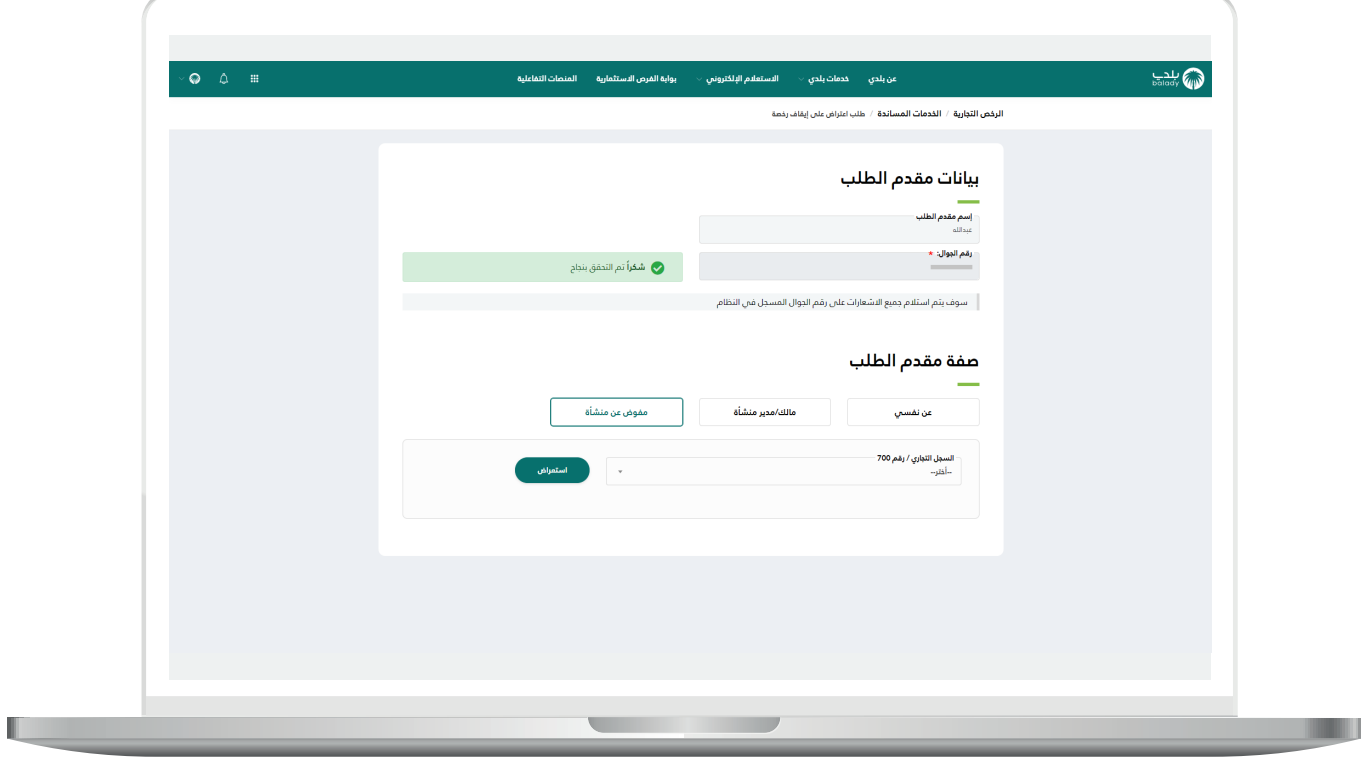

10) وبعدها يتم عرض الرخص التجارية الموقوفة المرتبطة بالسجل التجاري الذي تم اختياره في القائمة المنسدلة، كما في الشكل التالي.

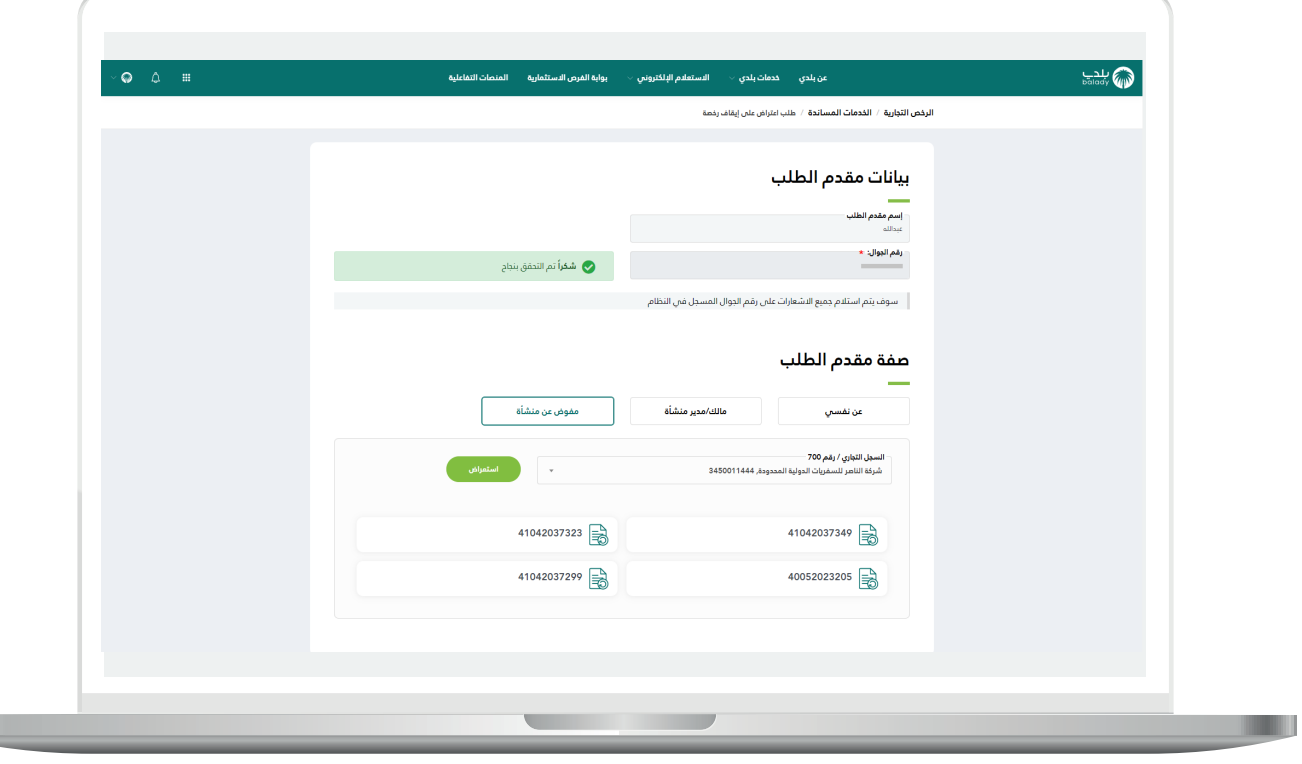

11) وبعد الضغط على الرخصة تظهر تفاصيلها كما في الشكل التالي، حيث يقوم المستخدم بالضغط على الزر )**تقديم اعتراض**(.

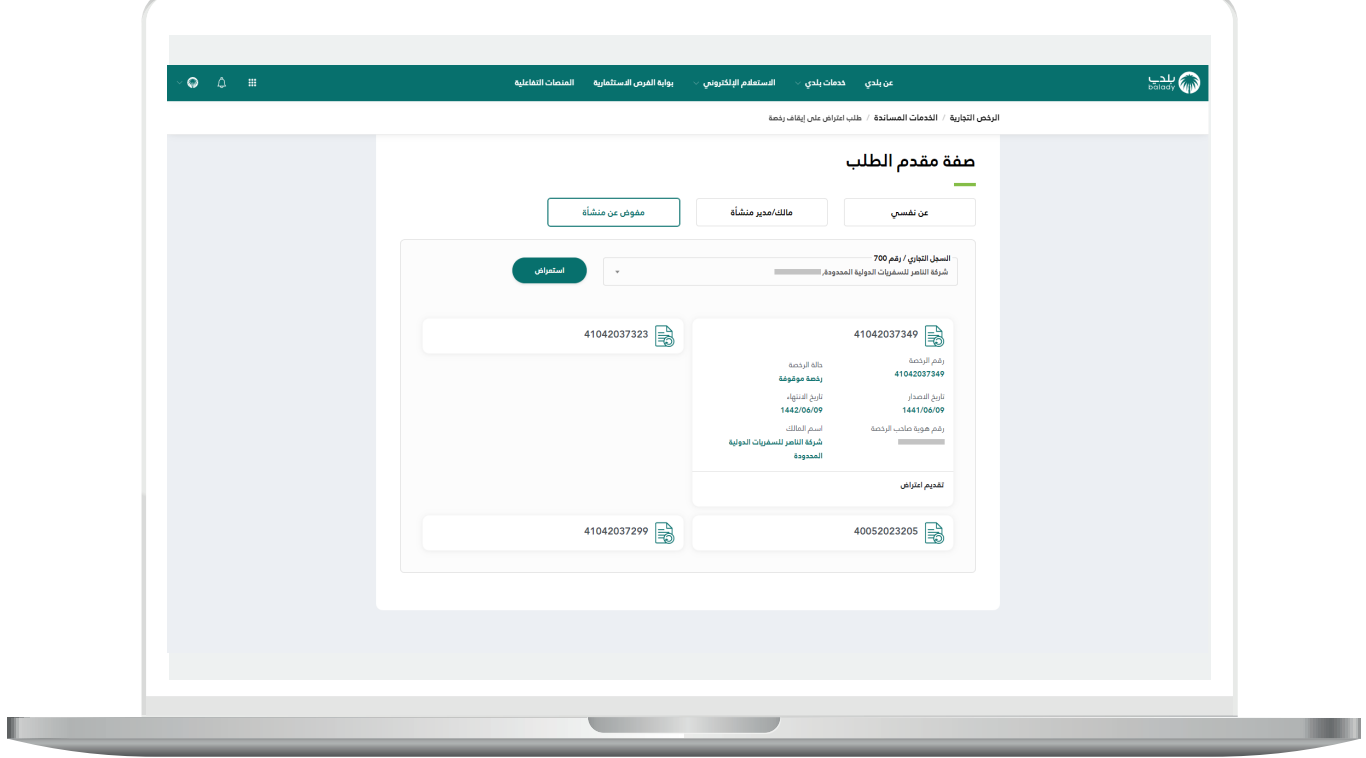

12) عندما تكون الخدمة غير مفعلة على البلدية تظهر رسالة منع كما في الشكل التالي.

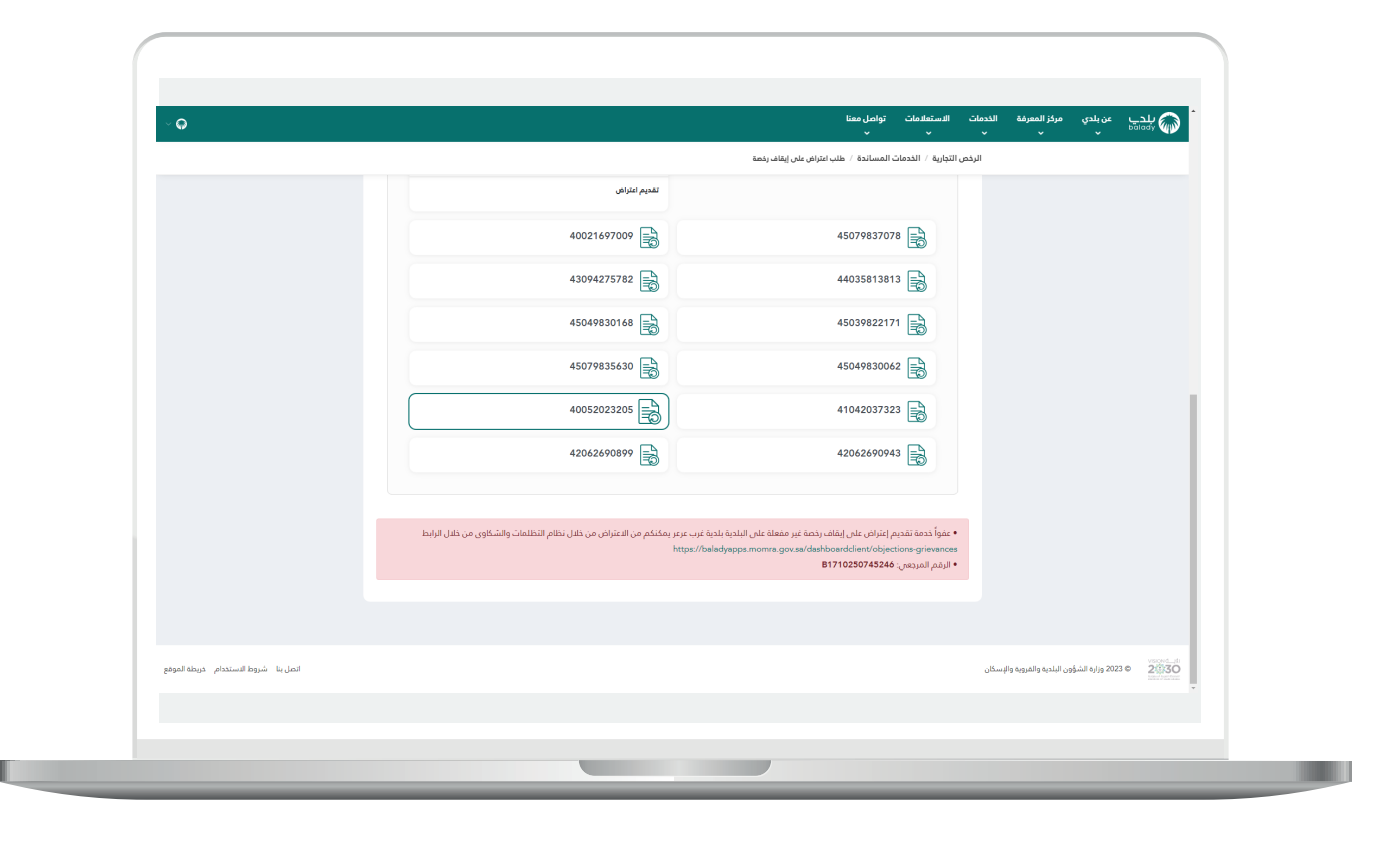

13) أما في حال كانت مفعلة على البلدية فيتم تعبئة بيانات الاعتراض كما في الشكل التالي، وتشمل الحقل )**سبب االعتراض**( وإضافة مرفق )**سبب**  <mark>الاعتراض</mark>) من خلال الضغط على الحقل ثم اختيار المرفق من الجهاز.

ثم يتم الضغط على الزر )**إرسال**( ليقوم النظام بإرسال الطلب إلى موظف البلدية.

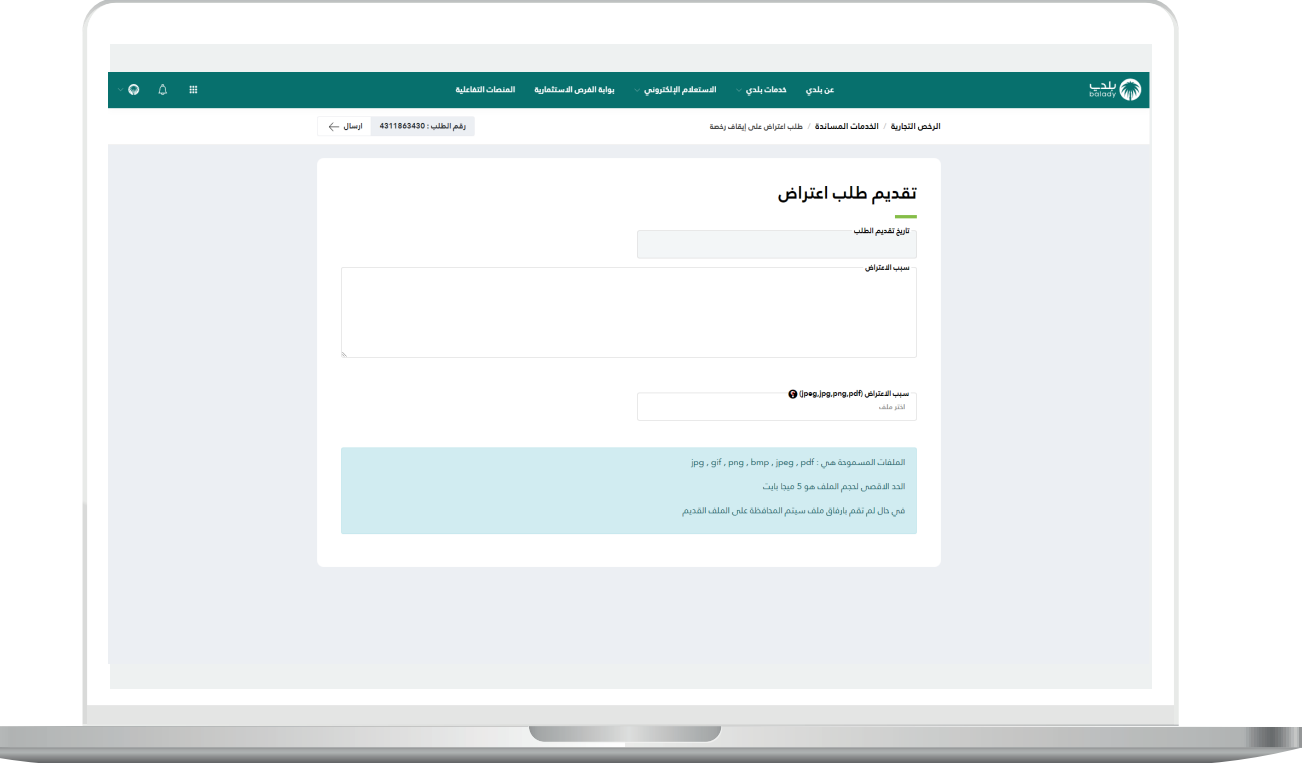

II.

14( وبعدها يقوم النظام بإرسال الطلب، مع إظهار رسالة تفيد بذلك، كما في الشكل أدناه، كما يسمح النظام للمستخدم بتقييم الخدمة من خالل اختيار عدد النجوم الظاهرة له، وإدخال ملاحظاته ف<mark>ي الحقل (ملاحظات)</mark>، ثم الضغط على الزر )**أرسل التقييم**(.

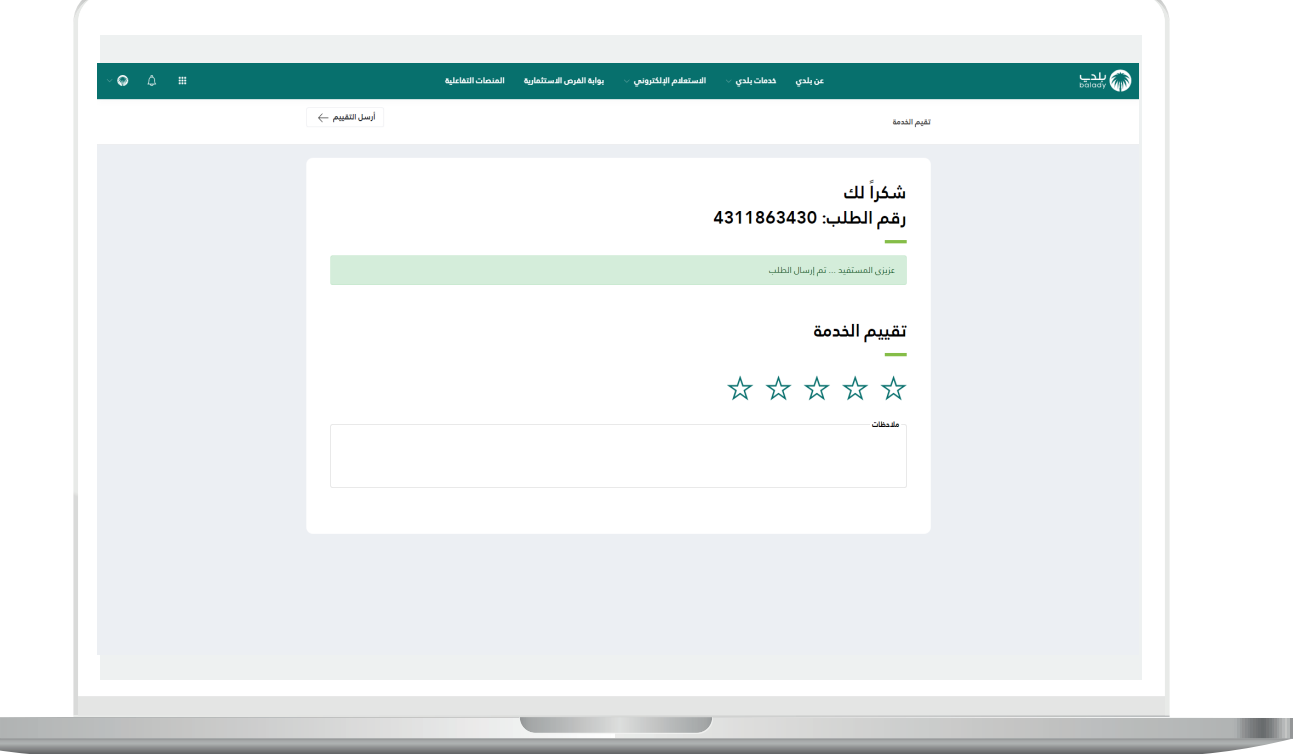

<mark>15) ثم يتم حفظ التقييم مع إظهار رسالة تفيد بذلك كما في الشكل التالي.</mark>

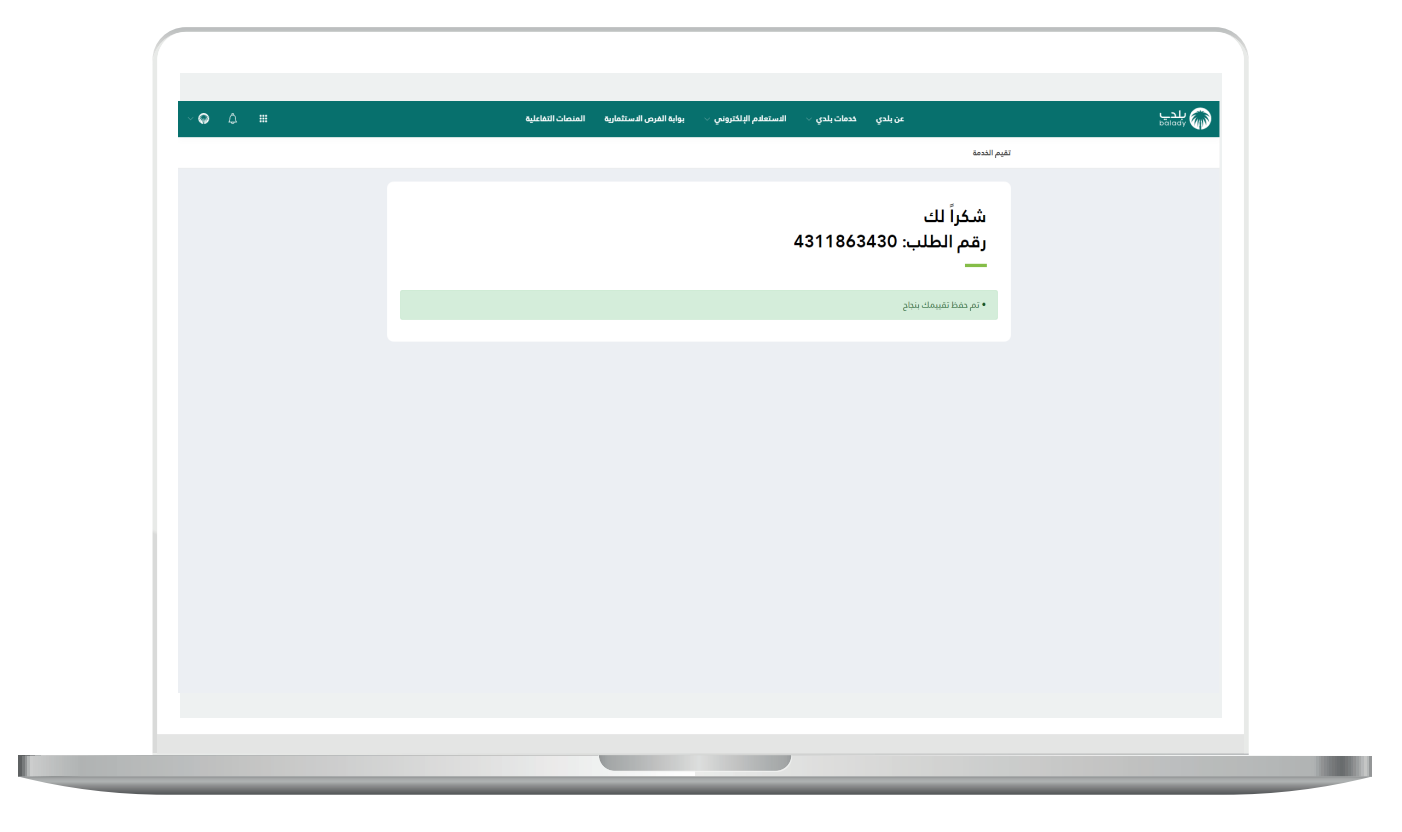

**21**

16) ويمكن للمستخدم متابعة الطلب من خلال شاشة (**طلباتي**) كما في الشكل التالي.

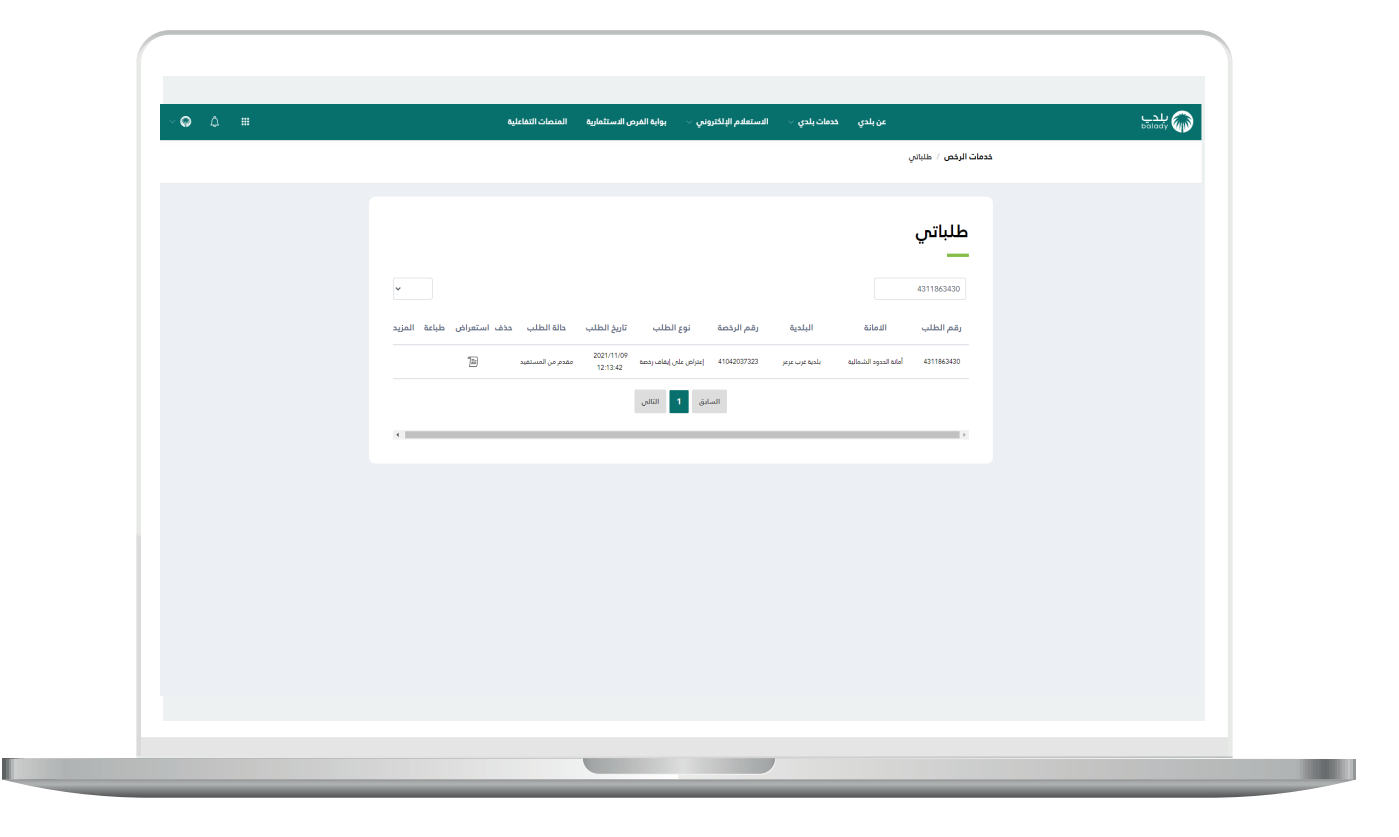

17( وبعد الضغط على رمز الورقة في عمود )**استعراض**( يتم عرض تفاصيل الطلب كما في الشكل التالي.

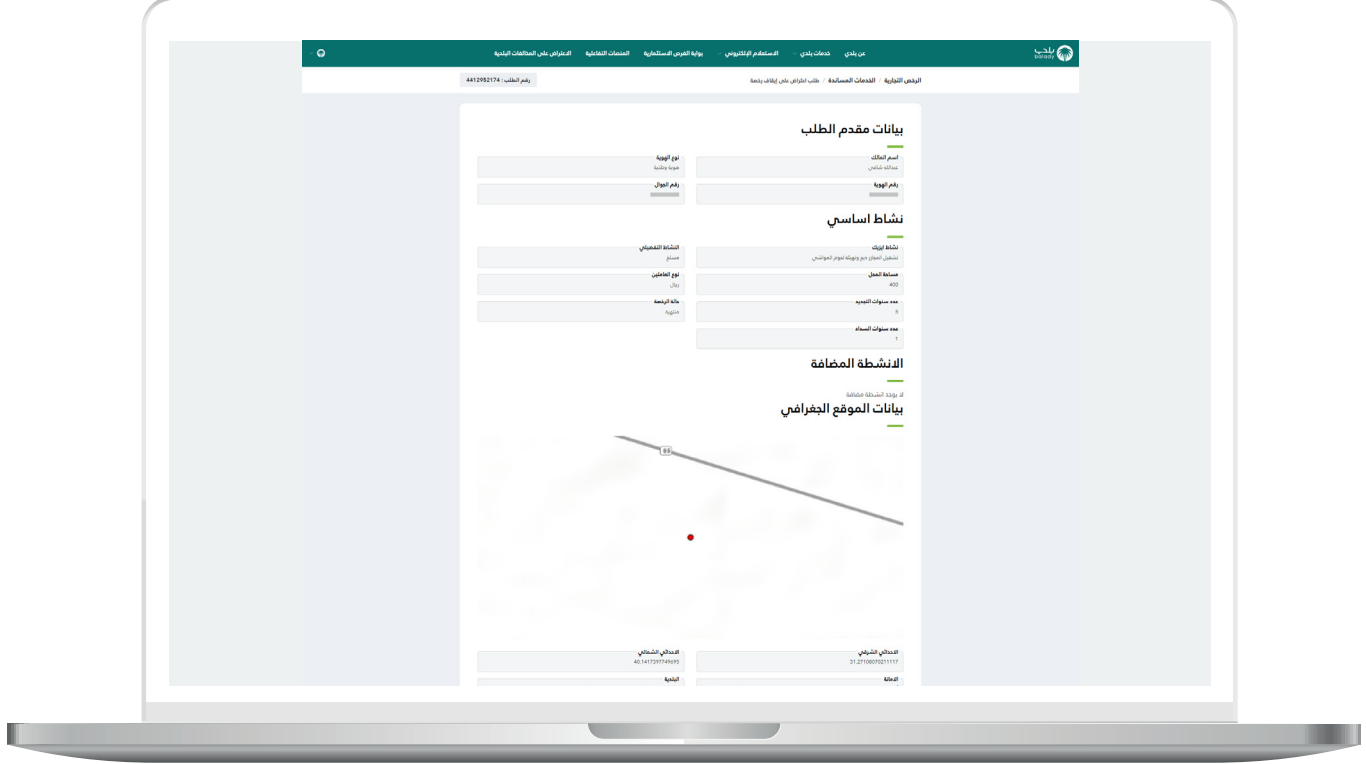

18) ويمكن للمستفيد أن يقوم بتقديم طلب اعتراض علم رخصة ملغية من الرقابة الالحقة من شاشة )**رخصي**( كما يلي، حيث يختار الخيار )**تقديم طلب**  اعتراض).

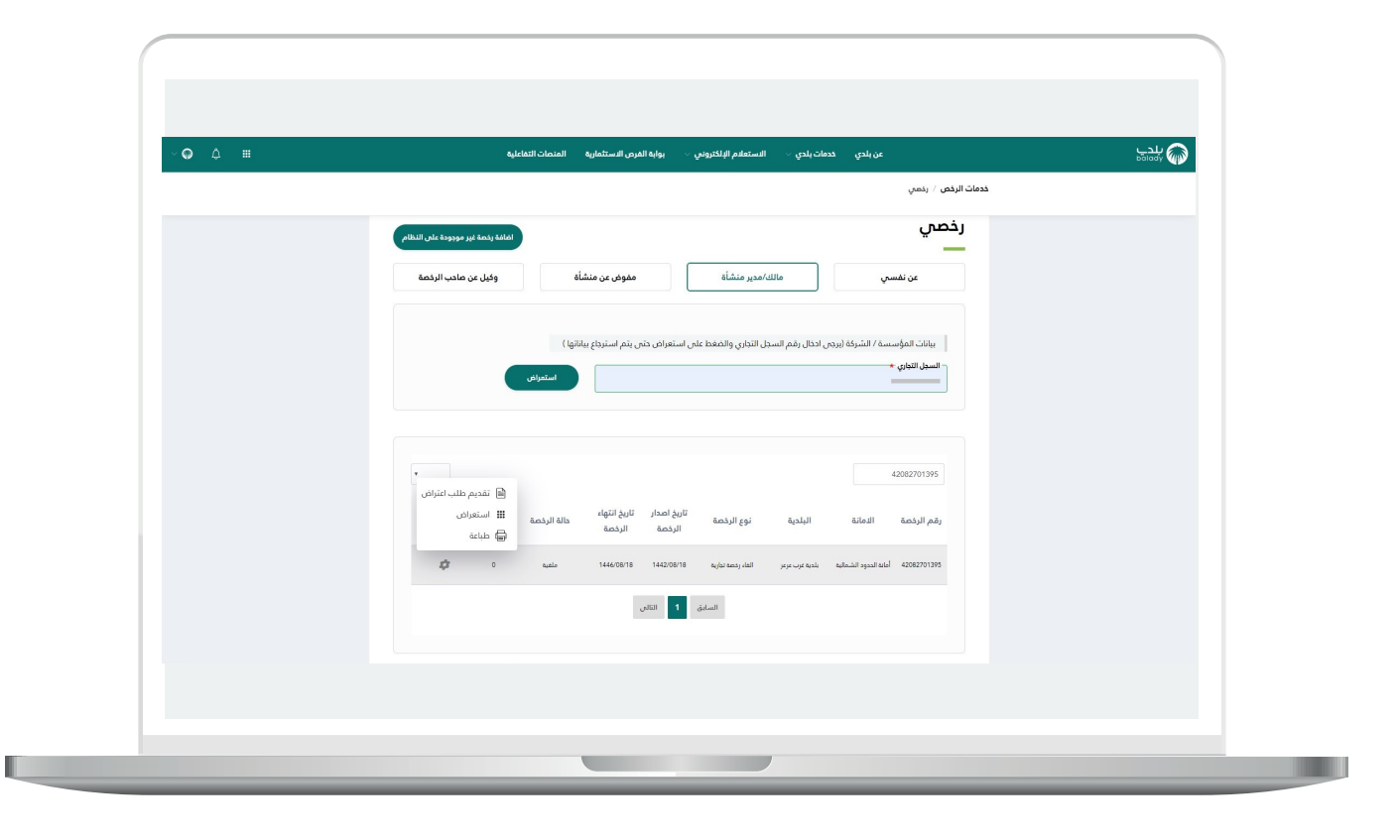

19) وبعدها تظهر شاشة صغيرة كما في الشكل أدناه، حيث يتم إدخال قيمة الحقل (**سبب الاعتراض**) وإضافة (**المرفق**) من الجهاز، ثم يتم الضغط علم الزر (**موافق**) لإتمام العملية، مع إمكانية إلغاء العملية من خلال الزر (**إلغاء**).

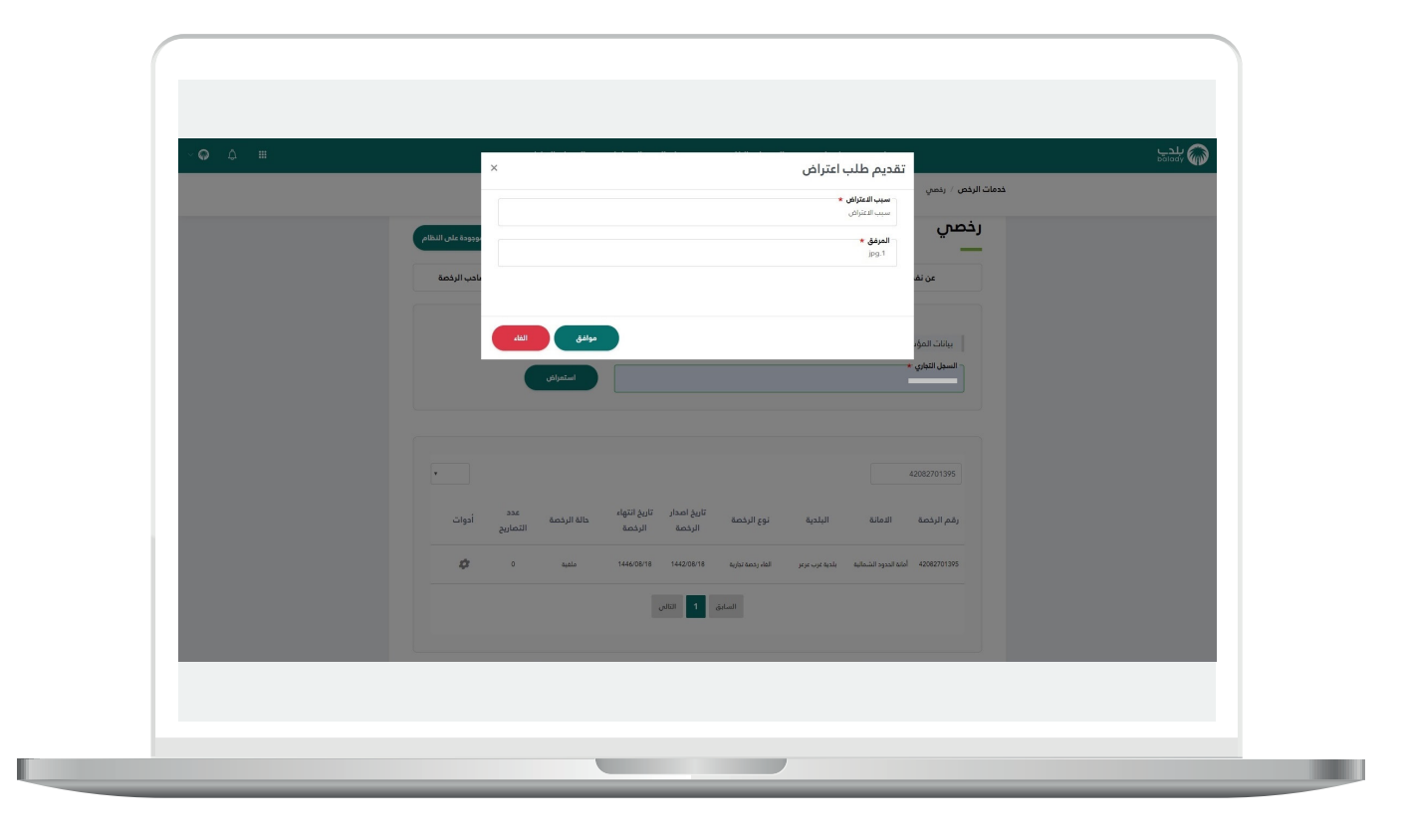

**رقم التواصل المباشر 199040 العناية بالعملاء CS\_Balady@**